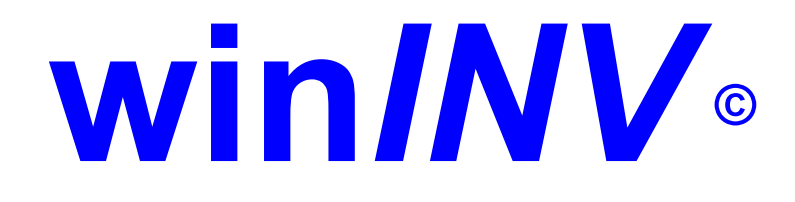

# Kurzanleitung !

# **Inventurerfassung und Inventurbewertung**

ein Programm in Kooperation von TFS und Urbi-Soft

# **Prinzip:**

Das Erfassungsprogramm übernimmt die Artikeldaten aus Ihrer WWS. Auf dieses Daten wird dann gezählt. Hierbei ist es je nach Einstellung möglich, neue Artikel anzulegen, Preise einzupflegen und Sie können sogar mit der Neuanlage Automatik, automatisch Artikel aus dem TFS-Artikelstamm übernehmen.

Wenn alle Waren gezählt sind, werden die Stückzahlen sowie neu angelegte Sätze, ggf. auch die Preise an Ihre WWS, z.B. winTFS, ZEN usw. übergeben. Damit ist Ihr Lager aktuell und kann nun wieder für Verkauf und Warenverwaltung genutzt werden.

Im Inventurprogramm haben Sie die Möglichkeit, diverse Auswertungen und Korrekturen vorzunehmen. Während Ihre WWS schon wieder arbeitet, können Sie die Inventurdaten bis zur nächsten Inventur im Programm behalten und die nötigen Listen drucken.

Für die Erfassung und den Abschluß gibt es unterschiedliche Methoden, die es Ihnen erlauben das Programm optimal an Ihre Bedürfnisse anzupassen.

**Tipp:** Eine aktuelle Datensicherung des Lagers, sowie eine Export-Diskette Ihrer gezählten Inventur sind immer eine gute Sicherheit !

#### **Installation:**

Starten Sie einfach das Installationsprogramm. Wir empfehlen die Standardvorgaben jeweils zu übernehmen. Ggf. benötigen Sie ein Passwort für die Installation, welches Sie beim Hersteller, beim Generaldistributor oder bei Ihrem Händler erhalten.

#### **Starten des Programms:**

Wie unter Windows üblich, einfach per Doppelklick starten.

# **Konfiguration:**

Unter "Option/Parameter" werden die wichtigsten Einstellung zur Nutzung vorgenommen.

**Tipp:** Bei Erstinventuren sollten Sie die Schalter:

- "Preise editieren..."
- "GH-Artikelstamm aktivieren..."
- "Neuanlage-Automatik" aktivieren jeweils einschalten. Wenn Sie bereits eine gepflegte Artikeldatei unterhalten, sollten Sie dieser Schalter allerdings deaktivieren.

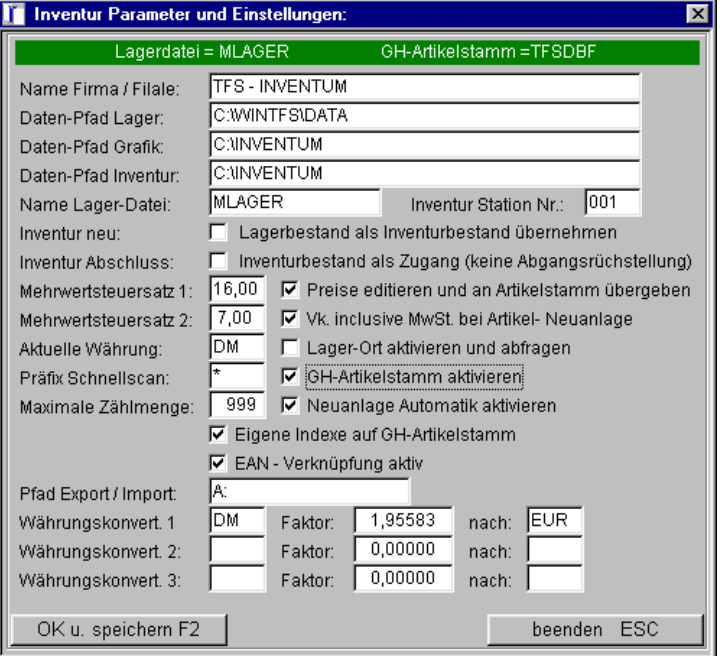

#### **Inventur starten (Inventur-Neu)**

Wenn Sie eine Inventur durchführen wollen, nutzen Sie diesen Menü-Punkt für die Übernahme der aktuellen Artikeldaten aus Ihrer WWS. Hierbei wird eine eventuell vorhandene alte Inventur-Datei (z.B. die des Vorjahres) überschrieben.

Falls Sie externe Stamm-Datenpools einsetzen, sollten Sie sicherheitshalber eine Reorganisation unter "Optionen" durchführen.

Achtung: Wenn Sie die Inventur unterbrechen, müssen Sie natürlich nicht erneut die Funktion neu wählen. In diesem Fall arbeiten Sie einfach weiter !

# **Bestände erfassen (Erfassen-F2)**

Neben der Standardfunktion (Dialogerfassung Scann... Menge... Scann ... Menge usw.) bietet das Programm noch den Schnell- und den Expressmodus. Diese Modi werden weiter unten dokumentiert.

Scannen Sie einen Artikel oder geben Sie einen geeigneten Suchcode ein. In der Artikel-Neuanlage wird auf vorhandene Artikel geprüft, und dann nach der Menge gefragt. Ggf. können Sie auch EK und VK einpflegen (Preispflege in den Parameter aktivieren !). Bei aktiviertem GH-Artikelstamm kann bei nicht vorhandenem Artikel der GH-Artikelstamm zu Neuanlage herangezogen werden. Dies geschieht je nach Einstellung z.T. vollautomatisch.

# **Artikel Neuanlage direkt: [F5]**

Bei der Artikel-Neuanlage wird auf vorhandene Artikel geprüft. Es können alle wichtigen Eintragungen vorgenommen und ggf. korrigiert werden. Bei aktiviertem GH-Artikelstamm kann bei nicht vorhandenem Artikel der GH-Artikelstamm zur Neuanlage herangezogen werden.

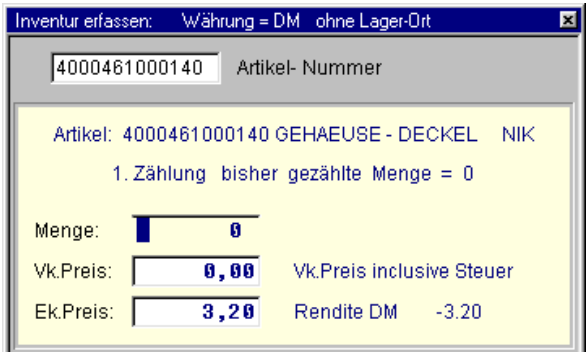

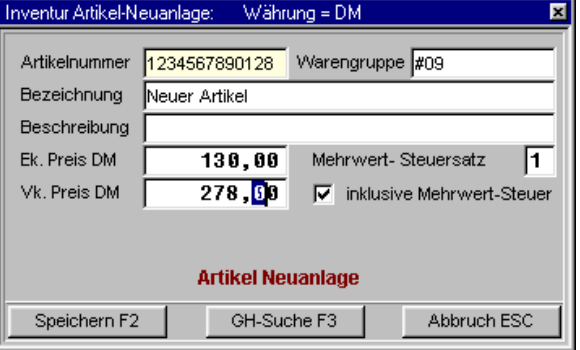

# **Schnell-Scanning [F3]**

Diese Methode ist nur dann sinnvoll, wenn Sie bereits eine gut vorgepflegte Artikeldatei nutzen. Für diese Funktion benötigen Sie eine Strichcode-Tabelle mit Mengenangaben (z.B. 1 - 9 und 10 - 100). Den Stichcodes für Mengen muß ein Präfix zur Unterscheidung von Artikelnummer und Mengeneingabe vorangestellt z.B. [\*] sein. Scannen Sie jetzt die gezählte Menge, z.B. für 114 den Strichcode für 100 und 10 und 4 (die Reihenfolge ist nicht relevant). Danach ordnen Sie diese Menge einfach einem Artikel per EAN-Scanning zu. Die Software quittiert korrekte Eingaben und Artikel akustisch. Den Barcode-Strip erhalten Sie von TFS. Diese Inventur ist insbesondere für drahtlose Scanner ideal.

# **Express Scan: [F4]**

Die schnelle Methode. Bei jedem Scan wird ein (1) Stück hochgezählt. Die Anzahl der Zählplätze wird hier nicht notiert, nur die Menge.

# **GH-Artikelstamm /TFS-Artikelstamm(Alt+F2)**

Hier können Daten Ihrer Lieferanten in den Datenpool übernommen und zur Artikel-Neuanlage herangezogen werden. Selbstverständlich werden bereits vorinstallierte Pools, z.B. in WinTFS automatisch erkannt. Hier empfehlen wir bei der Erstnutzung eine Reorganisation zu starten. Bei Dateifehlern wird der GH-Artikelstamm deaktiviert und kann nach Prüfung wieder aktiviert werden (siehe Parameter). Die Suchfunktionen sind standardisiert und entsprechen der Inventurliste. Bei sehr großem Artikelstamm können Sie mit der Taste [Pos1 / Home] in die [Vollsuche] umschalten. Dann wird die Artikel-Suche erst nach [ENTER] oder Scannen gestartet.

# **Update [F5] im TFS-Artikelstamm**

Hier können über die installierten Importschnittstellen Updates eingelesen und der Artikelstamm aktualisiert werden. Ggf. müssen Sie den Pfad und den Dateinamen korrekt eintragen, z.B A:\fotoean.tfs sucht eine Datei mit dem Namen "fotoean.tfs" auf der Diskette A:

## **Import-Export:**

#### **[Disk Import, Export unter Optionen]**

Diese Funktionen benötigen Sie zur gleichzeitigen Inventurerfassung auf mehreren PC`s, zur Übertragung von Dateien und zur Datensicherung. Hier können Inventurbestandswerte auf Diskette exportiert, oder zum Zusammenfassen der Werte von anderen PC` importiert werden. Bei der Option [Import-Daten addieren] werden die Zählwerte zu den vorhandenen Mengen addiert, Preise werden hierbei nicht überschrieben. Nicht vorhandene Artikel werden komplett übernommen. Bei [Export] auf Diskette Laufwerk A: oder B: werden alle vorhandene Daten auf Diskette gelöscht und dann die Inventur auf die Diskette gesichert.

## **Lager-Ort: [F6]**

Bei Verwendung dieser Funktion muß bei jedem Wechsel des Lagerortes die Lagerort-Nummer z.B. (Regal oder Fach) neu eingegeben werden. Sie können dann Lagerorte getrennt auswerten oder ggf. doppelt überprüfen.

#### **Listen-Druck:**

Hier drucken Sie nach Bedarf Ihre Listen und Auswertungen.

- **Bestandsliste**
- Differenzliste
- Liste der Neuanlagen usw.

# **Neu / Abschluss:**

#### **Inventur neu !**

Hier werden die Artikel-Stammdaten aus der WWS eingelesen. Tragen Sie hier ggf. zur Kontrolle die Lagerwährung ein.

Sie können eine spezielle Warengruppe wählen. Wenn Sie den Eintrag leer lassen, werden alle Daten aus der WWS übernommen. Wenn Sie einen Eintrag in das Feld [Warengruppe]

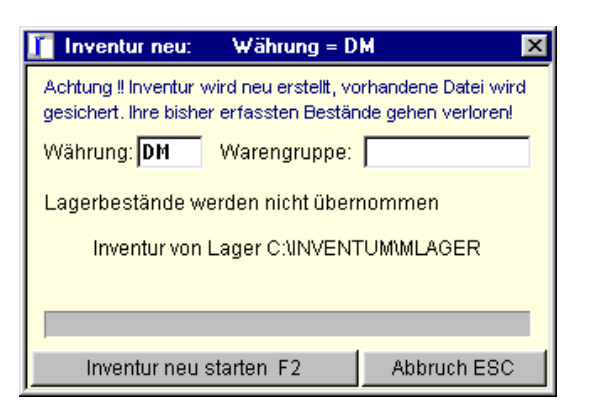

vornehmen, wird nur die gewählte Warengruppe eingelesen [Tei- oder Kontrolllinventur].

Wenn Sie den Menü-Punkt "Inventur neu" aufrufen, wird die letzte Inventur überschrieben und die aktuellen Lagerartikel in die Inventur übernommen. Bitte beachten Sie: Die vorhandene Inventur-Datei wird als Sicherungs-Datei im Ordner [INVSAVE] mit [INVENT00.DBF] bis [INVENT06.DBF] abgelegt und können über [Sicherung zeigen] gegebenenfalls wieder reaktiviert werden .

# **Abschluß:**

Diese Funktion übergibt die von Ihnen gezählten Werte an die WWS-Lagerdatei.

Die aktuellen Lager-Preise können vor Abschluß der Inventur in eine andere Währung konvertiert werden ( z. B. DM / 1,95582 nach EURO ).

Bei der Option "Sollbestände übernehmen" werden die Inventurwerte [Menge] mit den Bestandswerten aus dem Artikellager vorbelegt (nur für Bestandskontrollen sinnvoll).

Option: [Artikel die nicht in Inventur vorhanden löschen] ! Hier werden im Artikelstamm überzählige Artikel gelöscht. Option [Abgangsrückstellung]. Hier wird das Feld Abgang im Artikelstamm auf 0 gesetzt und das Feld Zugang mit dem Inventurbestand belegt.

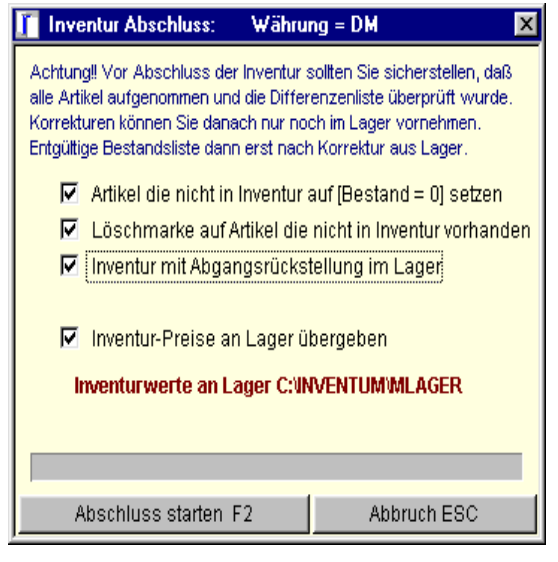

Die Option [Preise übergeben] ist bei Preispflege in der Inventur und Weitergabe an den Artikelstamm erforderlich. Eventuell eingetragene Konditionen werden in der Warenwirtschaft auf Null gesetzt und der Ek.-Preis aus der Inventur übernommen. Bitte haben Sie Verständnis, dass die Inventur nicht die WWS ersetzen soll. Aus diesem Grund können in der Inventur nicht alle Felder des Lagers gepflegt werden.

Bei Abschluß wird die Lagerdatei sicherheitshalber in das Unterverzeichnis [INVSAVE] gesichert!

Wichtig: Datensicherungen und deren Nutzbarkeit liegen in Ihrer Verantwortung. Also ggf. testen !

# **Sicherung zeigen:**

[unter Optionen] Hier kann eine gesicherte Inventur Datei angezeigt und mit [F4] wieder aktiviert werden.

## **Neuanlage Automatik:**

Schnellste und komfortabelste Möglichkeit auch zur Neuanlage Ihres Artikel-Stammes. Für die Nutzung der automatischen Artikel-Neuanlage ist der GH- Artikelstamm erforderlich. Wenn bei der Eingabe einer Artikelnummer der Artikel in der Inventurdatei nicht gefunden wird, kann dieser Artikel automatisch aus dem Artikel-Stamm, sofern dort vorhanden, in die Inventur übernommen werden. Die Neuanlage Automatik ist in Erfassen, Schnellscan und Expresscan möglich.

# **Parameter: [unter Optionen]**

Alle erforderlichen individuellen Einstellungen werden hier vorgenommen. Wichtig: Datenpfade und Name Lagerdatei [MLAGER] bei winTFS und [ZLAGER] bei Zentralverwaltung. Die Stations-Nummer ist wichtig, wenn an mehreren Arbeitsplätzen erfasst wird und die Inventur- Daten danach zusammengefasst werden sollen. Die Optionen [GH- Artikelstamm] und [Neuanlage Automatik] werden bei fehlendem Artikelstamm automatisch deaktiviert und müssen nach korrektem Eintrag wieder aktiviert werden .

# **Reorganisation:**

Gelöscht markierte Artikel werden hier endgültig entfernt. Die Reorganisation kann auch bei Such-Problemen, z.B. defekte Indexdateien durch System oder Festplattenfehler, erforderlich werden. Wenn Sie externe Pool-Daten einsetzen, sorgt die Reorganisation für einen reibungslosen Datenzugriff.

## **Währungskonvertierung:**

Das Inventurprogramm kann auch zur Konvertierung der Lagerwährung (z. B. DM / 1,95583 nach EURO ) eingesetzt werden. Beachten Sie hierbei nach Übergabe der Inventur an den Artikelstamm die Währung in der Faktura umzustellen. Hierzu können Sie in [PARAMETER] bis zu 3 Währungs-Arten eintragen, für jeden Eintrag wird automatisch ein Umkehrsatz angelegt z.B. [EUR / 0,51129 = DM] für [DM / 1,95583 = EUR].

- 1 EUR = 1.95583 DM
- 1 EUR = 6.55957 FF
- 1 EUR = 40.3399 BF
- 1 EUR = 2.20371 HFL
- 1 EUR = 166.386 Pts
- 1 EUR = 200.482 ES
- 1 EUR = 1936.27 ITL
- 1 EUR = 13.7603 ATS

# <span id="page-5-0"></span>**Grundsätzliche Tastenbefehle und [Sonderzeichen](#page-5-0)**

Aus dem Hauptmenü lassen sich die einzelnen Untermenüs mit [Alt] und dem unterstrichenen Buchstaben des Menüpunkts anwählen. Aus dem Untermenü wird das gewünschte Programm durch einfache Eingabe des unterstrichenen Buchstabens oder durch die Eingabe des Anfangsbuchstabens ausgewählt.

Einige Tasten innerhalb der Programme von *winINV* haben immer die gleiche Funktion.

## **Taste und Funktion**

#### **ESC**

Verlassen, zurück ohne Änderung, [Abbruch] mit dieser Taste können Sie auch schrittweise zum Ausgangspunkt des Programms zurückschalten.

#### **F1**

Ruft innerhalb der einzelnen Programmteile das entsprechende Hilfe-Thema auf .

#### **TAB**

In der Eingabe-Maske springen Sie in das nächste Eingabe-Feld.

#### **Enter**

Bestätigung eines Befehls oder einer Vorgabe.

#### **Return**

Siehe bei [Enter] (gleiche Taste anderer Name)

#### **Einfg/Insert**

Innerhalb von Texteingaben wird vom Überschreibmodus in den Einfügemodus geschaltet. In einigen Modulen wird mit dieser Taste ein neuer Datensatz angelegt.

#### **Entf/Del**

Mit dieser Taste können Sie im Editiermodus das Zeichen auf dem der Cursor steht löschen.

#### **Backspace**

Taste über der Returntaste, die mit einem Pfeil der nach links zeigt. Die Taste löscht bei jeder Betätigung ein Zeichen nach links. Daher stammt auch die unaussprechliche deutsche Bezeichnung: Rücklöschtaste!

#### **Pos1/Home**

Taste, die je nach Modus entweder den Cursor an den Bild- bzw. Textanfang oder an das erste Zeichen einer Zeile setzt. In einigen Browsern wird mit dieser Taste in die **[Vollsuche](http://tips.html/#suchen)** umgeschaltet.

#### **Ende/End**

Diese Taste hat im Programm neben der Standardfunktion auch die Funktion, Aktionen sofort zu bestätigen. Innerhalb verschiedener Programmteile bedeutet diese Taste: Ende der Aktion, bestätigen und OK gleichzeitig. Damit wurden unnötige Rückfragen (wollen Sie wirklich Ja oder Nein usw.) abgekürzt, ohne die häufig eingesetzte Enter-Taste, die oft voreilig gedrückt wird, zu belegen. Die Standardfunktion ist, innerhalb von Text- bzw. Anzeigebildschirmen, ein Positionieren des Cursors auf dem Zeilen-, Listen- oder Bildschirmende zu erreichen.

#### **Pfeiltasten**

Navigation undBlättern von einer Zeile oder einem Feld zum nächsten.

#### **Bild ab / Page-down**

In allen Eingabemasken kann mit der Taste **Bild ab** die Eingabe abgeschlossen und gespeichert werden. **(Achtung! ESC ist immer ein Abbruch und es wird nicht gespeichert)**.

#### **Bild auf/ab**

Im Anzeigemodus bzw. Textmodus können Sie mit dieser Taste ganze Seiten blättern. In manchen Programmteilen können Sie mit dieser Taste Vorgabeeinstellungen übernehmen und somit schneller Aktionen abschließen. Diese Eingabemöglichkeit finden Sie z. B. bei den Parametermenüs oder bei den Abschlussmenüs.

#### **Alt**

Taste, die meist in Kombination mit einer anderen, gleichzeitig zu drückenden Taste eine Reaktion zeigt.

#### **Strg/Ctrl**

Siehe bei Alt-Taste (ähnliche Kombinationsfunktionen)

#### **Shift**

Die Shift-Taste ist die sogenannte Umschalttaste für Groß-/Kleinschreibung)

#### **Eingabe von Sonderzeichen:**

Zur Eingabe von Sonderzeichen halten Sie die **Alt**-Taste gedrückt und geben Sie den Code für das gewünschte Zeichen ein. Das Ergebnis ist abhängig von der aktuellen Schrift.

# **Hier eine Auswahl der wichtigsten Sonderzeichen:**

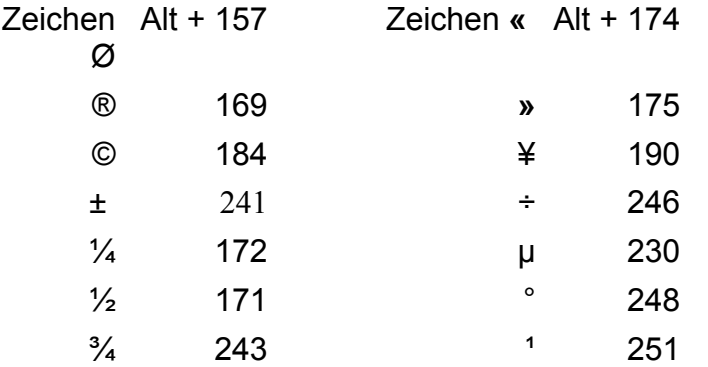